# 町田市立図書館 インターネット予約利用のてびき

### 1 はじめに ––予約のための準備(既に利用者登録がお済みの方)

インターネットを使って本の予約をする準備です。

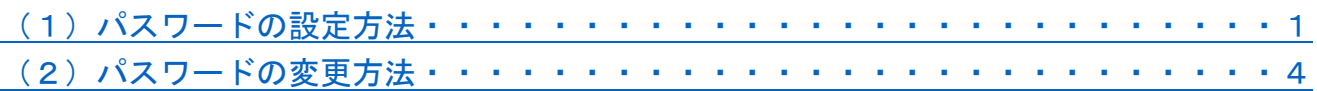

## 2 資料予約の方法

予約したい資料を検索して予約します。

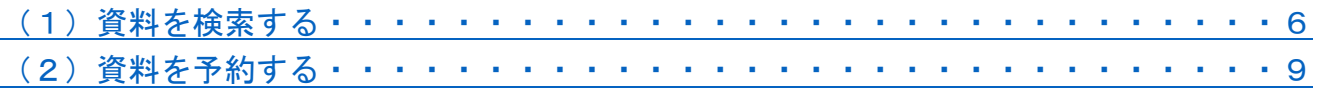

# 3 順番予約の設定方法

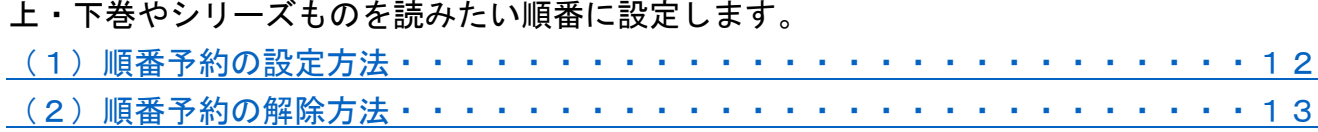

## 4 利用者情報の確認・設定方法

利用券の有効期限や貸出・予約状況などが確認できます。

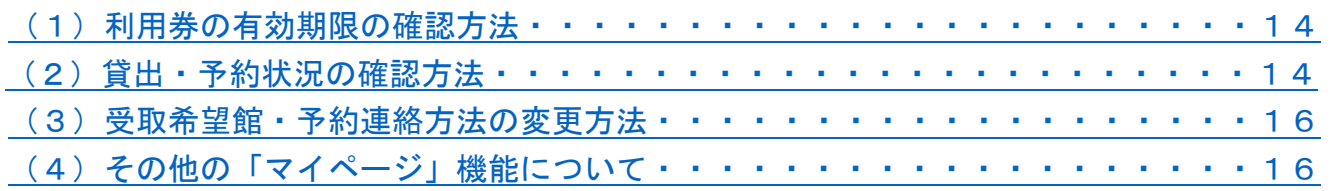

### 2015年3月5日運用開始 2023年9月改訂

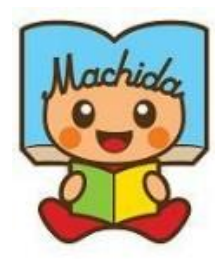

町田市立図書館キャラクター「よむぽん」

# 1 はじめに––予約のための準備 (既に利用者登録がお済みの方)

#### <用意するもの>

●町田市立図書館利用券

※利用者登録時に生年月日を登録していない方は、パスワードの設定ができません。図書館カ ウンターで生年月日の登録を行ってください。

※電話番号をお持ちでない方は、パスワードの設定はできますが、図書館で発行した「仮パス ワード票」が必要です。図書館カウンターまでお申し出ください。

※設定できるパスワードは、半角英数字記号8文字以上64文字以下です。

### <span id="page-1-0"></span>(1) パスワードの設定方法

①トップページ左側の「パスワード登録(再登録)」をクリックします。

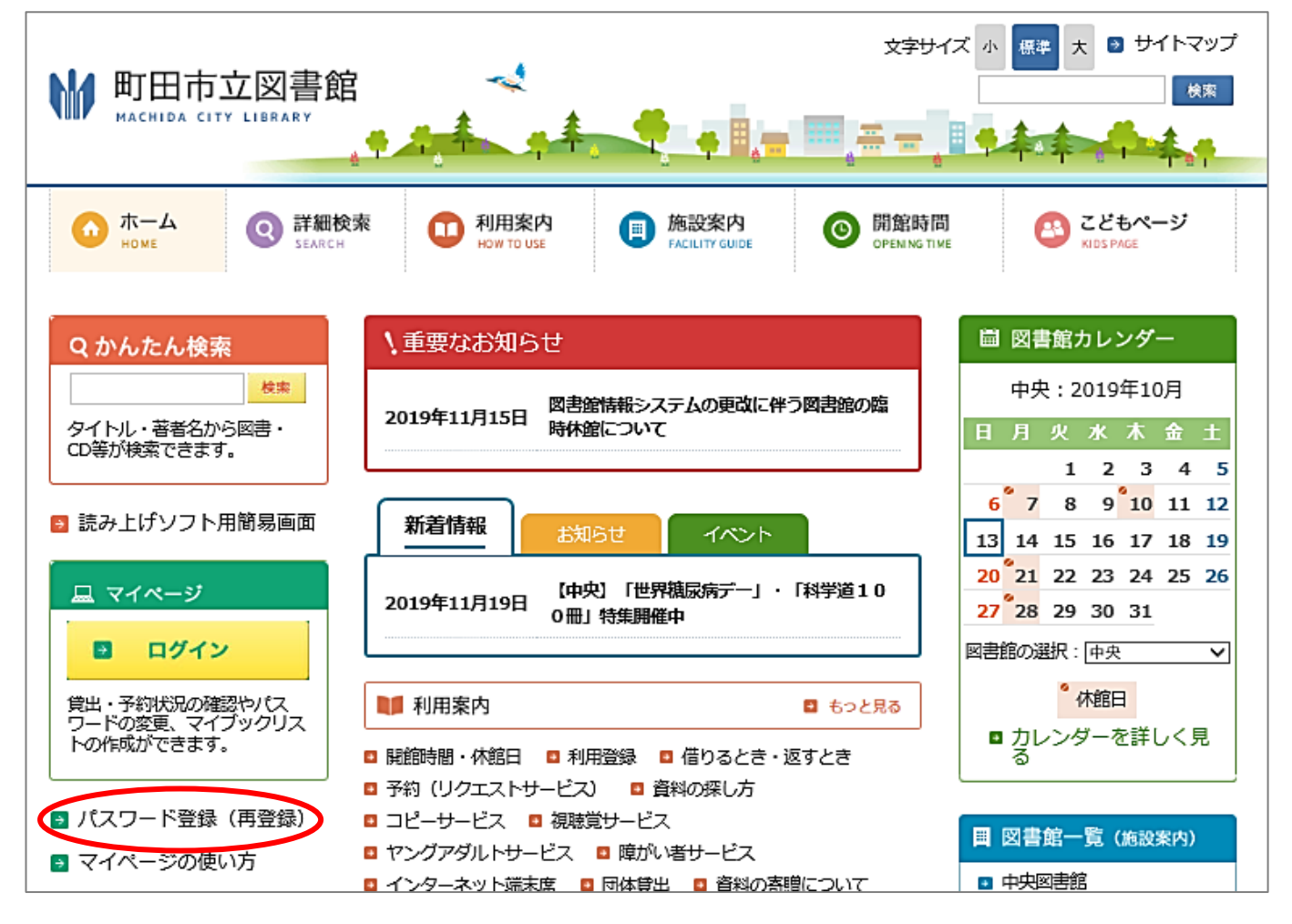

②「本パスワード申請」をクリックします。

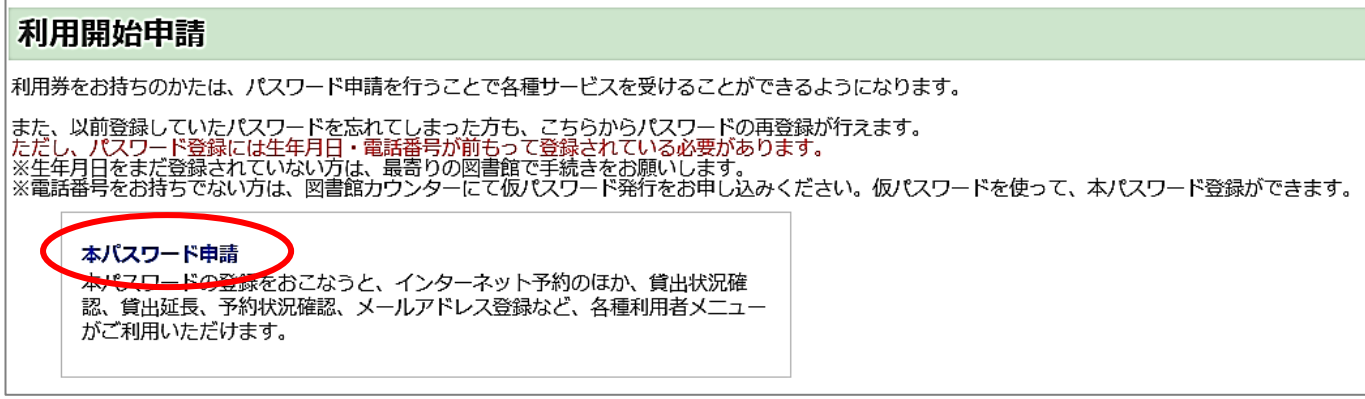

3 利用条件をお読みください。よろしければ「同意する」を選択し、承諾をクリックしま す。

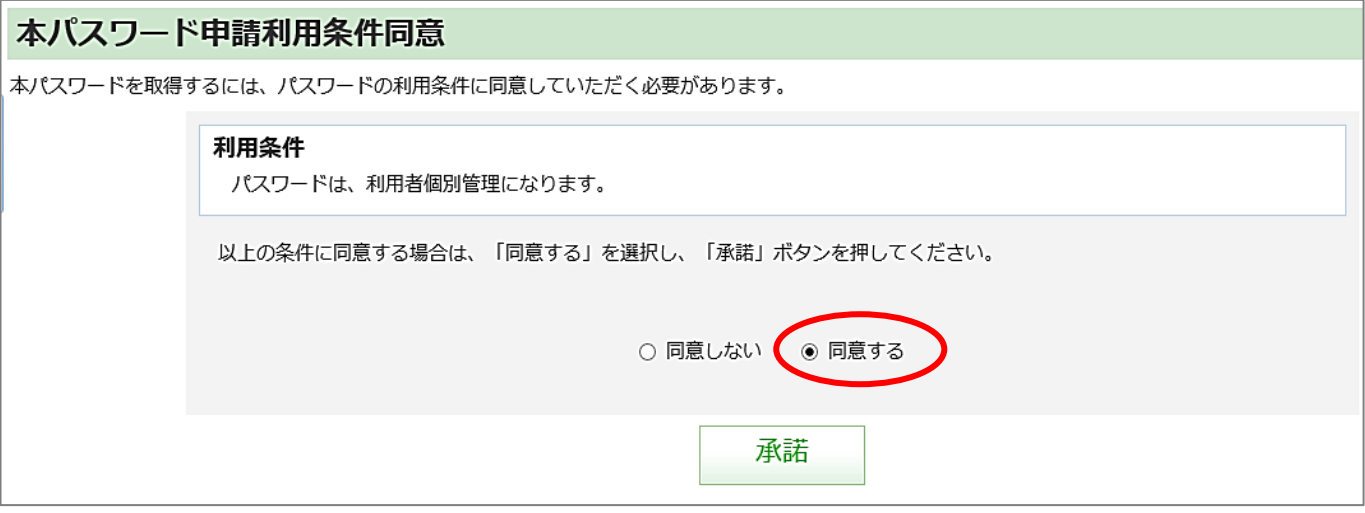

4 各欄に利用券番号・生年月日・電話番号を入力します。最後に登録をクリックします。 ※すべて半角で入力してください。電話番号はハイフン(一)を除いてください。

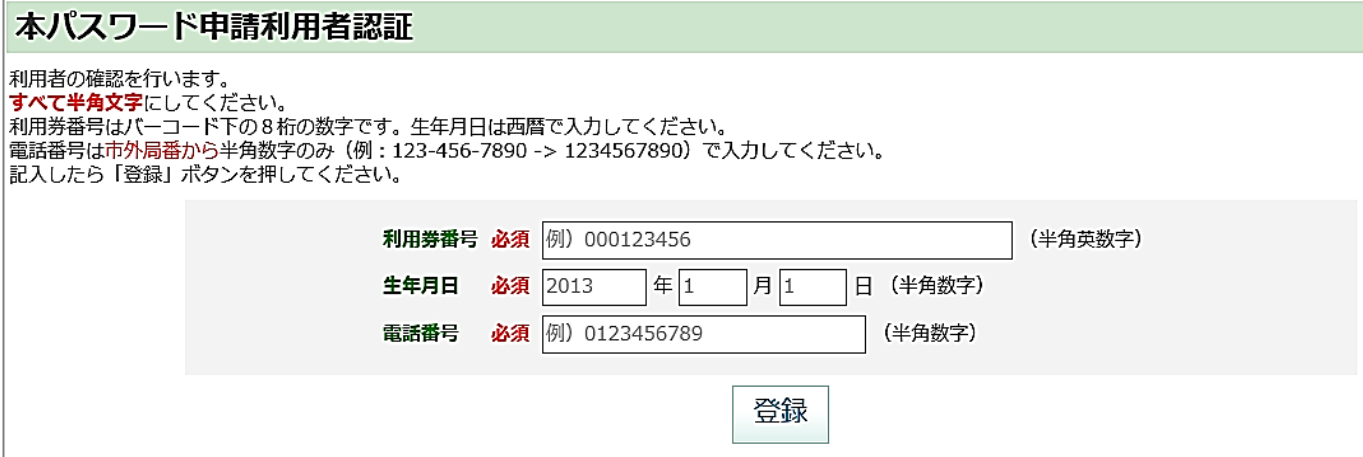

# ⑤ 希望するパスワードを入力して、申請をクリックしてください。 ※パスワードは半角英数字記号8文字以上64文字以下で入力してください。 ※「申請するパスワード」と「確認用パスワード」は同じものを入力してください。

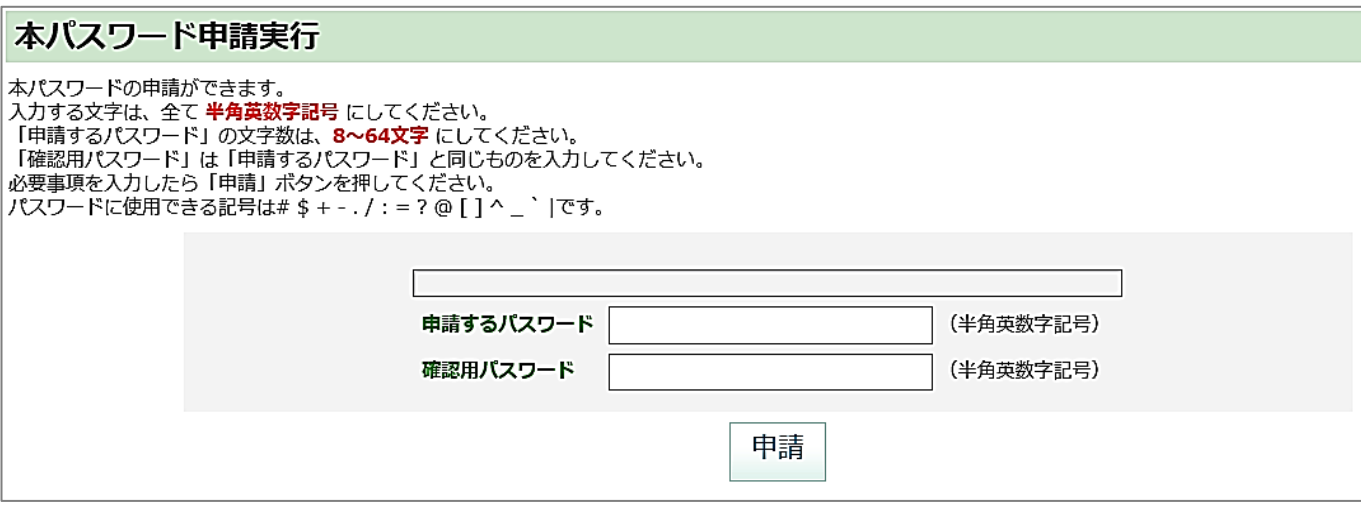

6 確認メッセージが出ます。OK をクリックします。

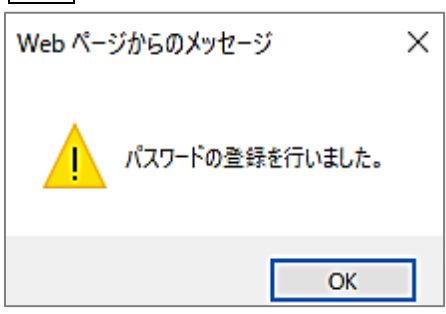

※パスワードをお忘れになった場合は、上記の手順のとおりに登録し上書きしてください。 図書館ではパスワードの管理はしていないため、お答えできません。

※図書館が発行した仮パスワード票の「利用仮パスワード」をお持ちの方は、そのパスワー ドでマイページにログインした後、必ずパスワードの変更を行ってください(パスワード の変更方法は[、4ページをご参照く](#page-4-0)ださい)。

<span id="page-4-0"></span>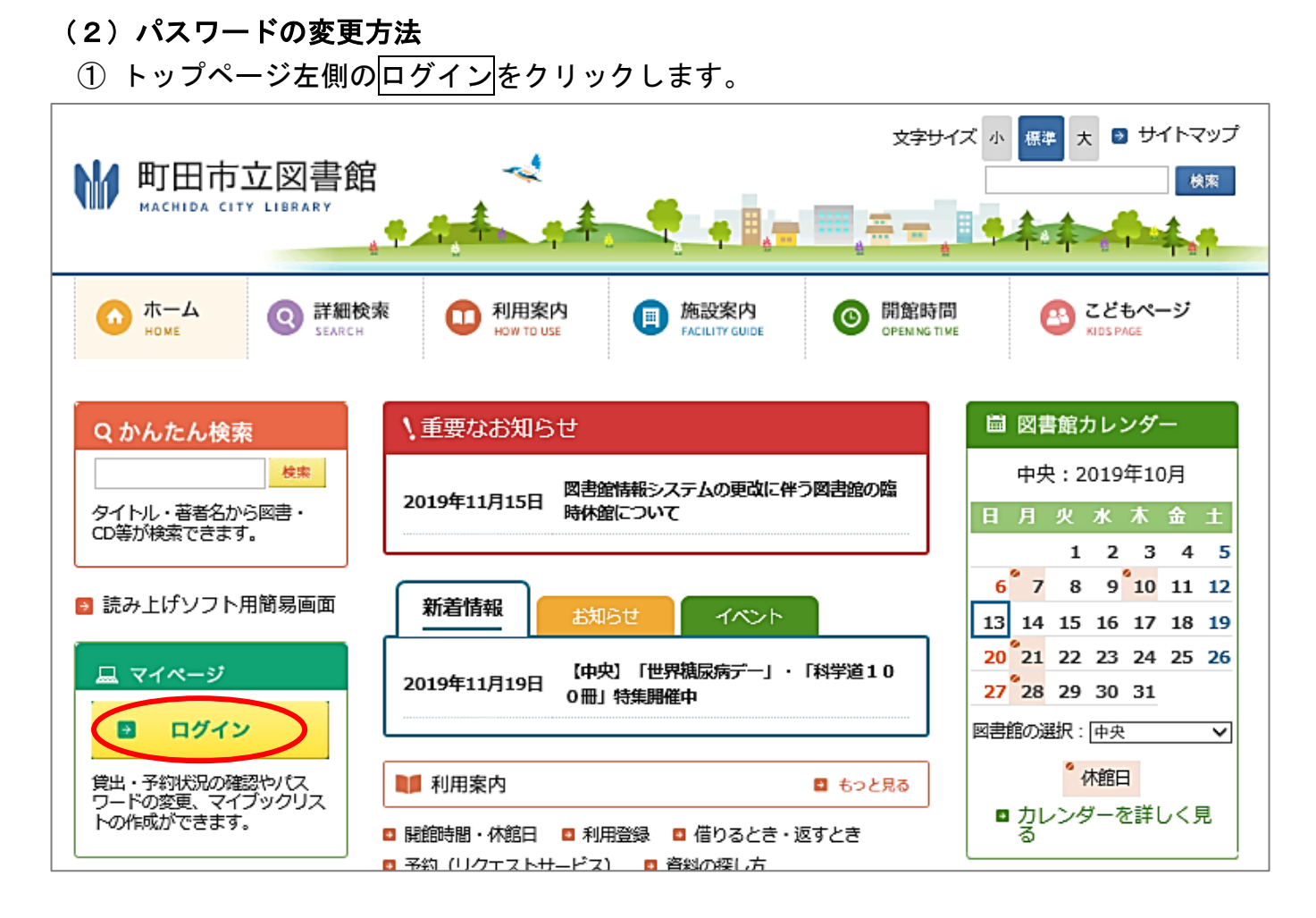

※ログインはトップページの他に「詳細検索」画面上部に表示される下図のボタンからもで きます。

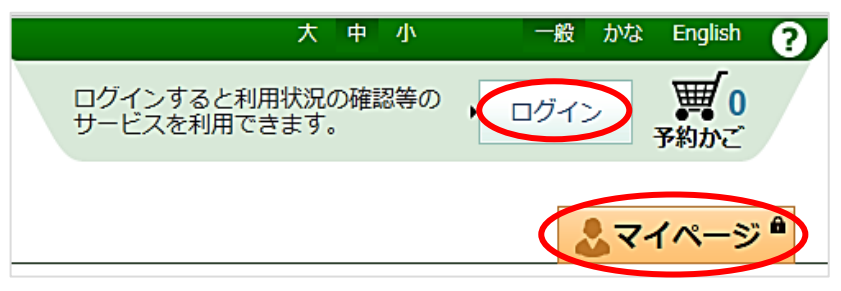

② ログイン認証画面で「利用券番号」と「パスワード」を入力し、ログインをクリックしま す。ログインできると「マイページ」が表示されます。

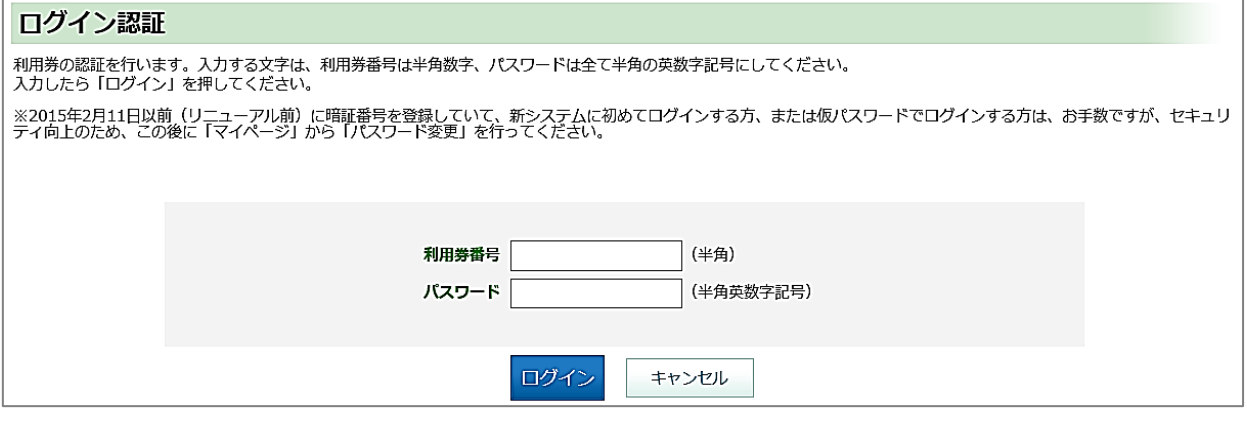

③ 画面右下の「利用者情報設定」欄の「パスワードの変更」をクリックします。

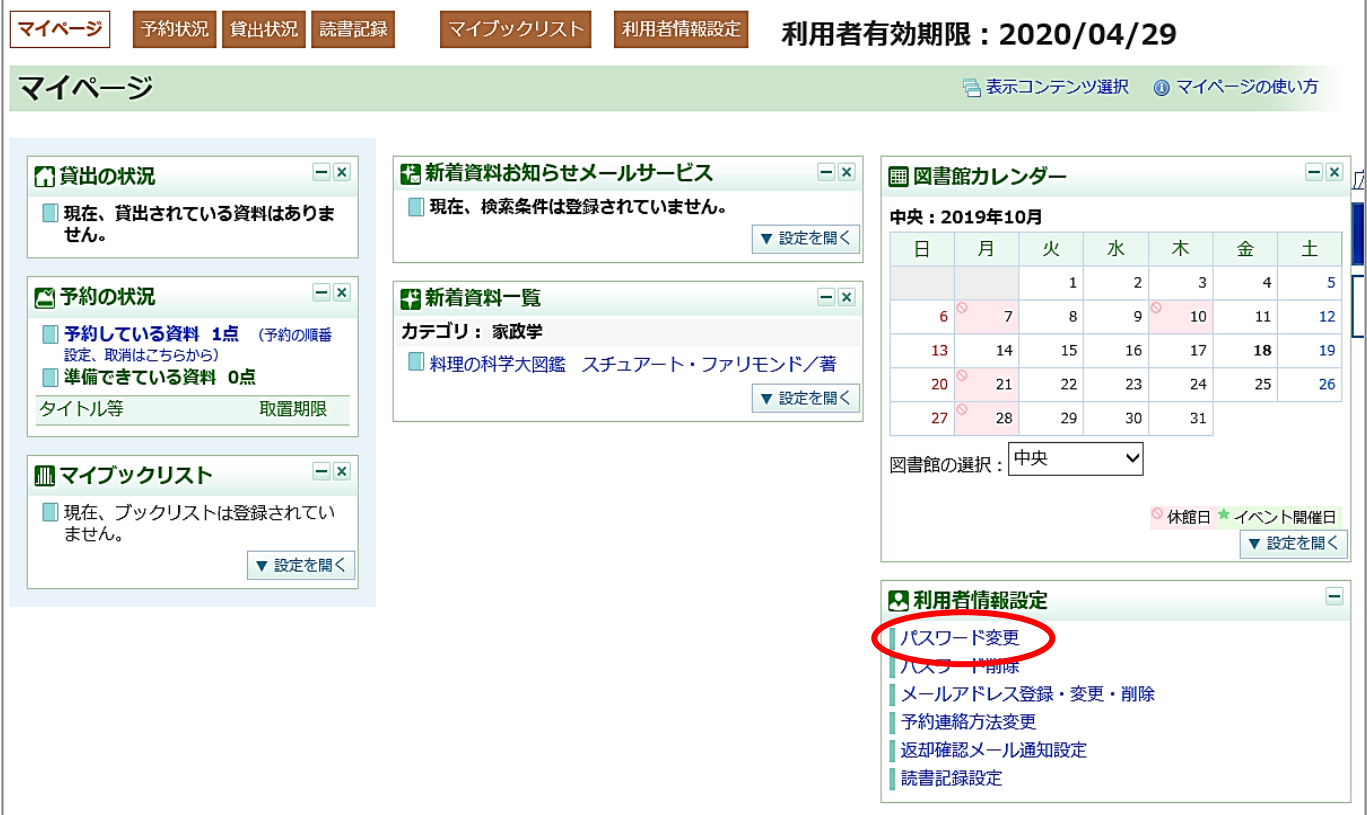

④ 現在のパスワードと変更するパスワードを入力し、変更をクリックします。 ※「変更するパスワード欄」と「確認用パスワード欄」は同じものを入力します。 ※図書館が発行した仮パスワード票の「利用仮パスワード」は、「現在のパスワード欄」 に入力してください。

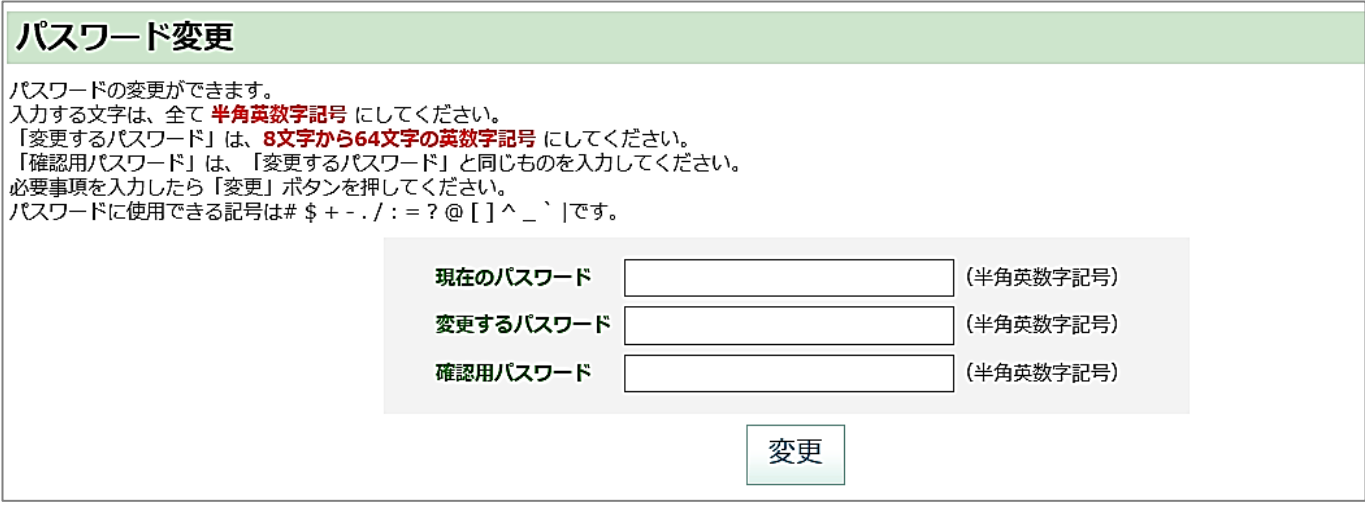

5 パスワード変更の確認メッセージが表示されます。OK をクリックします。

6 パスワードの変更ができました。OK をクリックします。

# 2 資料予約の方法

### <注意事項>

### ●予約できない資料

視聴覚資料・館内閲覧の資料・新刊扱い中の雑誌(発売後約1ヶ月)・ストーリーマンガは 予約ができません(検索はできます)。

### <span id="page-6-0"></span>(1)資料を検索する

① トップページの「詳細検索」をクリックします。

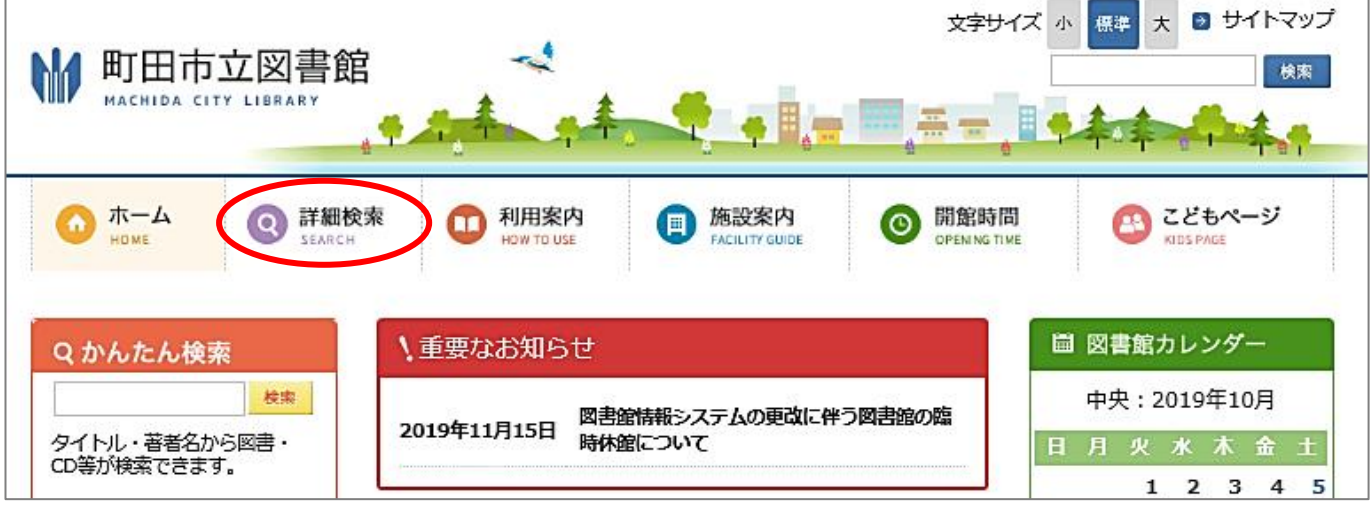

② 検索条件を入力し、検索をクリックします。 検索キーワード欄に、検索条件に応じた検索キーワードを入力します。

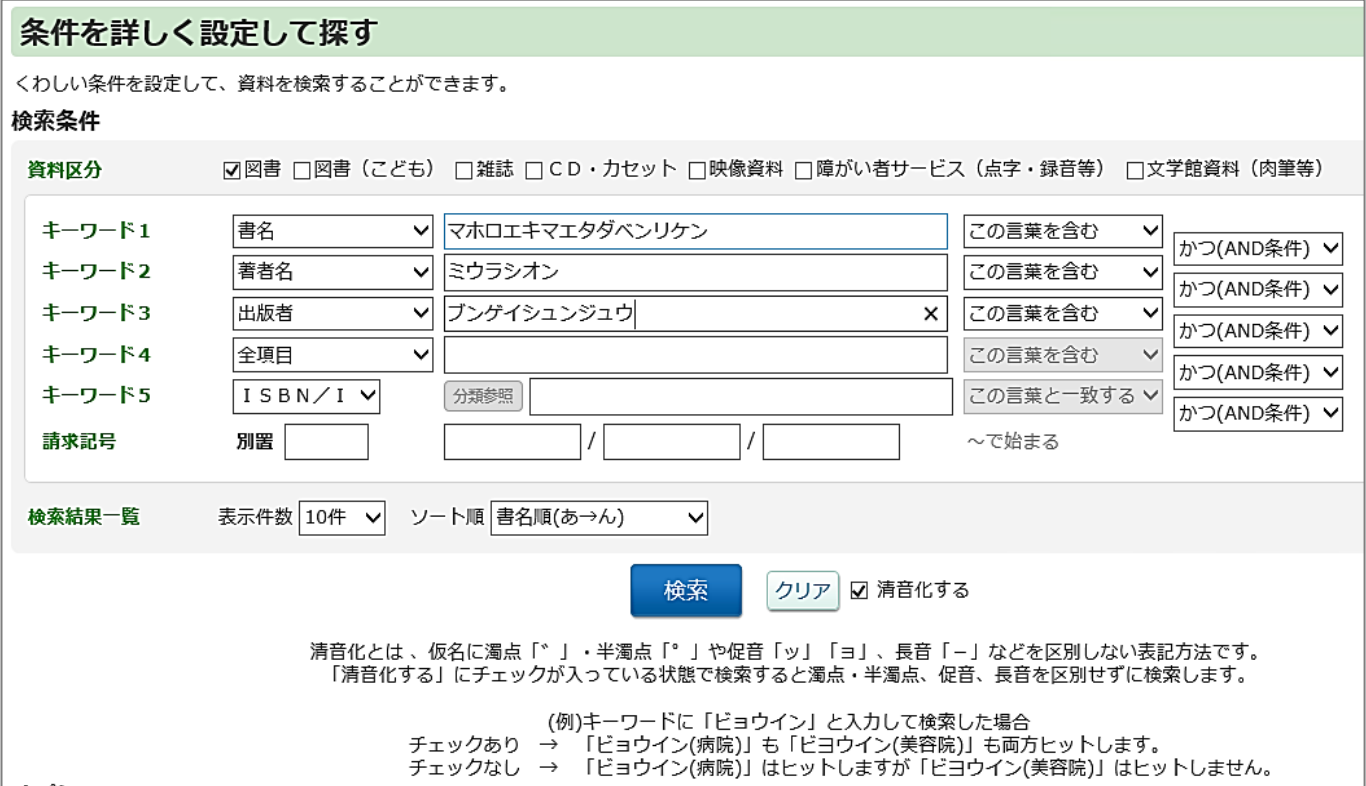

### ③ 検索結果一覧が出ます。

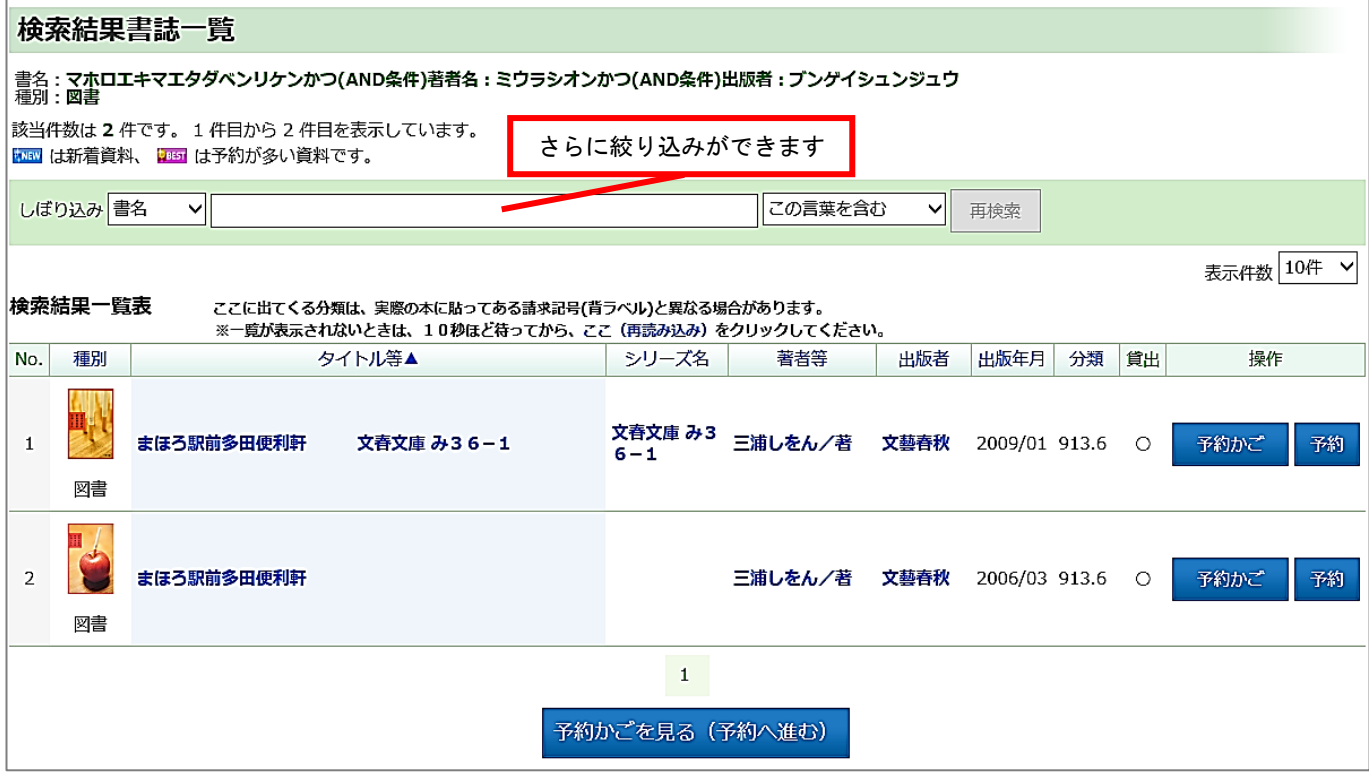

○検索結果が多い場合は、上部に絞り込みメニューがありますのでご活用ください。

○お探しの資料が検索結果に出てこない場合は、前のページに戻り条件を変更して再検索し てください。ただし、所蔵がない場合は検索しても情報は表示されません。

○町田市に所蔵がない資料を読みたい場合は、図書館などにあります「リクエスト用紙」を ご提出ください(町田市在住の方のみ)。

ただし、発売前の新刊図書については、発売日(またはデータ登録日)から受付します。 ※発売日は出版社が公表している日程となります。

※発売日が休館日の場合は、翌開館日から受付します。

### \*検索のポイント\*

★[漢字]と[ひらがな]の組み合わせは表記どおりでしか一致しません。すべて[全角

カタカナ]での入力をおすすめします(読み仮名で検索します)。

★検索条件は複数の同一条件を設定できます。

★検索キーワードは2文字以上入力してください。

### \*検索画面のオプションの使い方\*

★資料区分:資料の種別(図書・雑誌・CD・DVDなど)で絞込みができます。 ★請求記号:図書館の分類(背ラベルの記号・番号)で指定して検索できます。 ★表示件数:検索結果の表示件数を変更できます。

★清音化:チェックを入れると濁点や半濁点、促音、拗音、長音を区別せず検索できます。 例:ビョウイン→「ビョウイン(病院)」と「ビヨウイン(美容院)」が該当します。 ※古い資料など一部対応していない場合があります。

★ジャンル指定:「文学」「一般書」「絵本」などのジャンルが指定できます。 ★検索対象図書館:所蔵館を絞り込みます(現在所在している図書館が表示されます)。

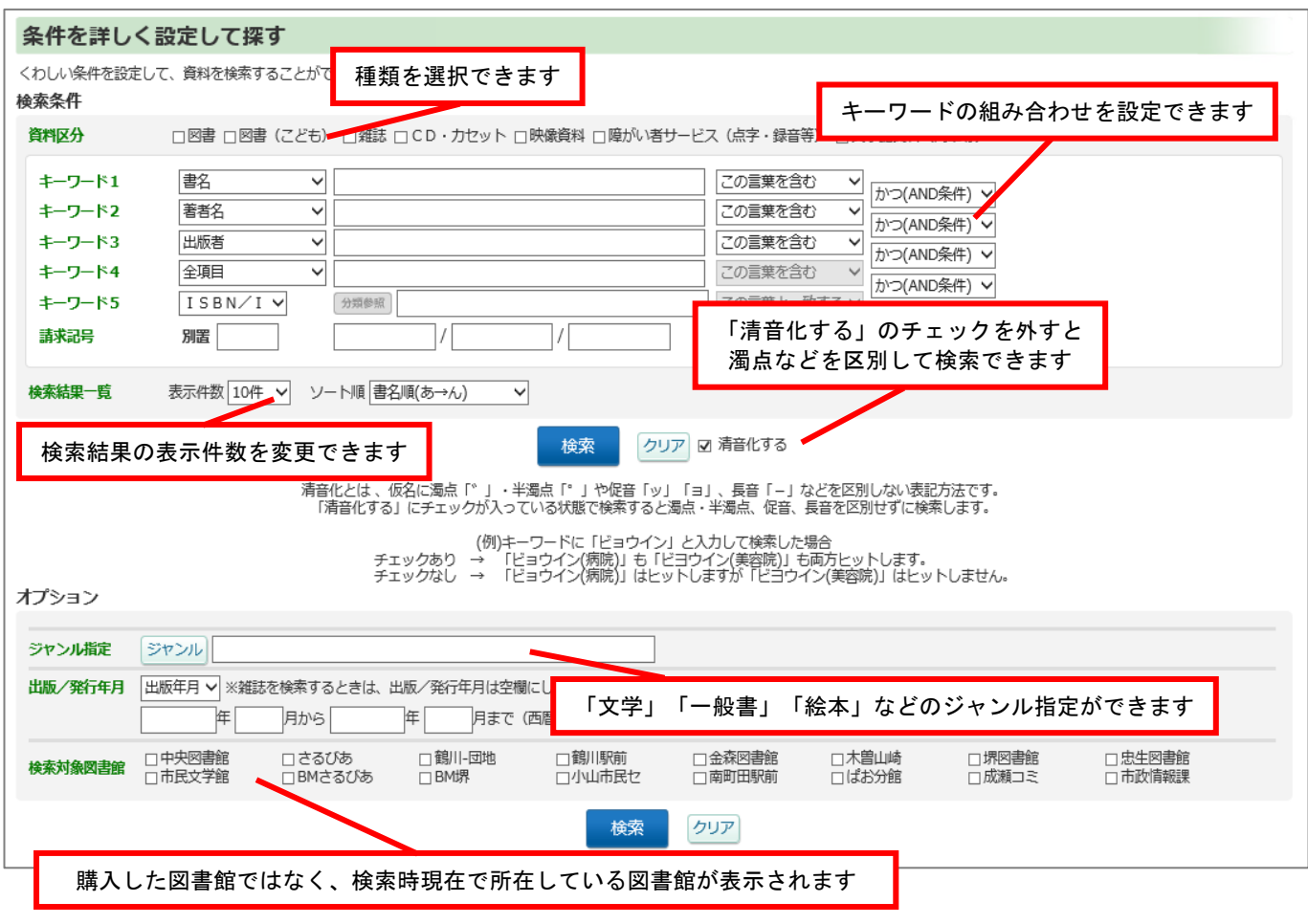

### <span id="page-9-0"></span>(2)資料を予約する

- ① 検索結果書誌一覧の中から予約したい資料の書名をクリックします。
- ② 詳細情報を確認し、予約かごに入れるをクリックします。この資料以外に他に予約したい 資料がなければ、いますぐ予約するをクリックします。

○予約ができない資料は、「※この書誌は予約できません」と表示されます。

○ログアウトしている場合は、ログイン認証画面が表示されます。「利用券番号」と「パ スワード」を入力してください。

○資料請求書印刷を押すと資料の情報が印刷できます。 ※要プリンター

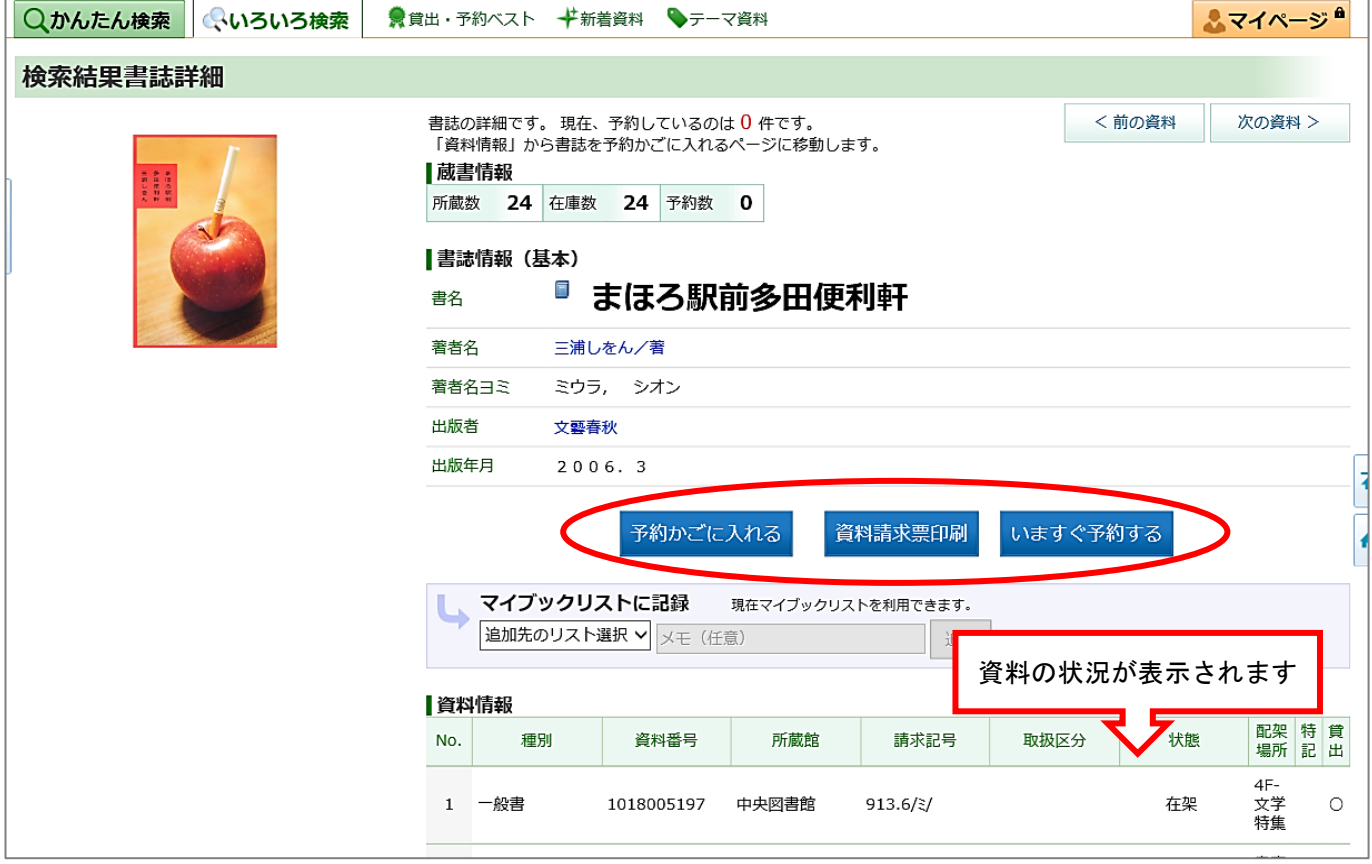

- ③ 予約かごの表示確認メッセージが表示されます。
	- ○そのまま予約申込画面へ進む場合は、OKをクリックします。その場合は(2)-6へ 進んでください。
	- ○他の資料も予約かごに入れたい場合は、キャンセルをクリックします。前のページに戻 り引き続き検索してください。キャンセルをクリックしてもその資料は予約かごに残り ます。

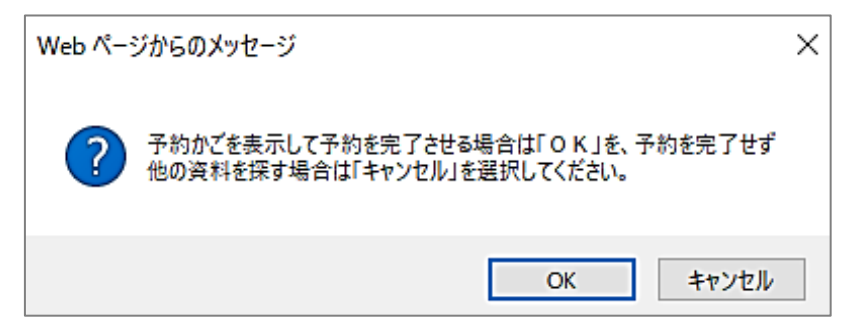

4 OKをクリックすると予約かご内の資料が表示されます。

# ○予約をやめる資料は、削除をクリックします。予約かご内のすべての資料の予約をやめ る場合は、一括削除をクリックします。

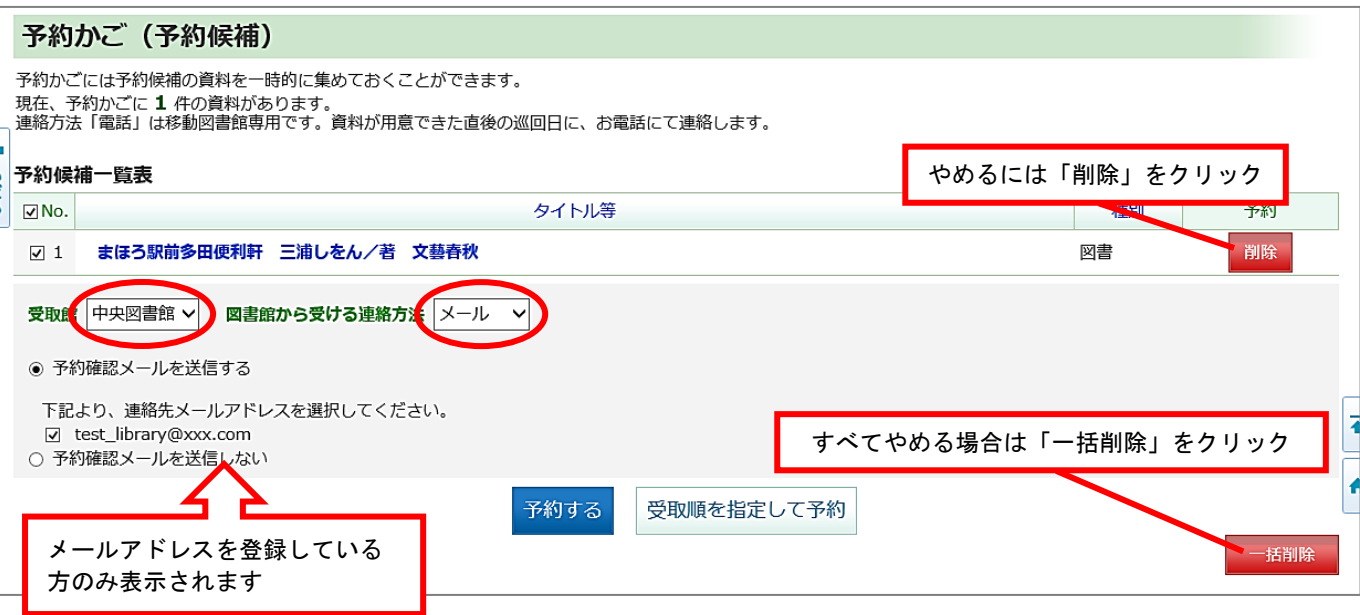

⑤ 各資料の受取館及び予約連絡方法を選択し、予約するをクリックします。

○Web・スマホ・携帯からの予約は、連絡方法に「ハガキ」は選択できません。

○事前にメールアドレスを登録していないと「メール連絡」は選択できません。

○予約受付の確認メールが不要な方は「予約確認メールを送信しない」を選択してくださ い。

 ○上・下巻などの資料で読みたい順番を指定したい場合は[、12ページを](#page-12-0)ご参照くださ い。

⑥ 予約の確認メッセージが表示されます。OK |をクリックします。

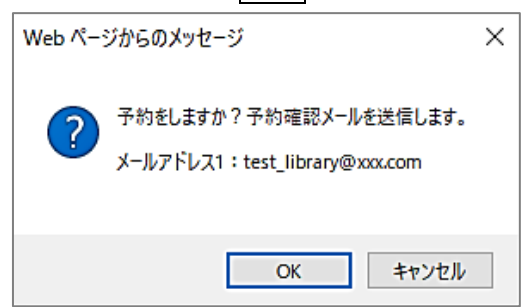

**⑦「図書・雑誌は予約登録出来ました。」とメッセージが表示されたら、OK をクリックし** ます。

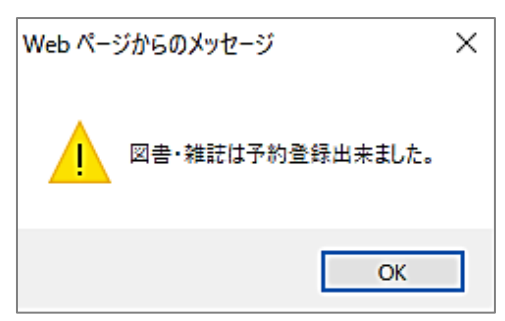

### ⑨ 予約が完了すると、予約状況一覧のページが表示されます。

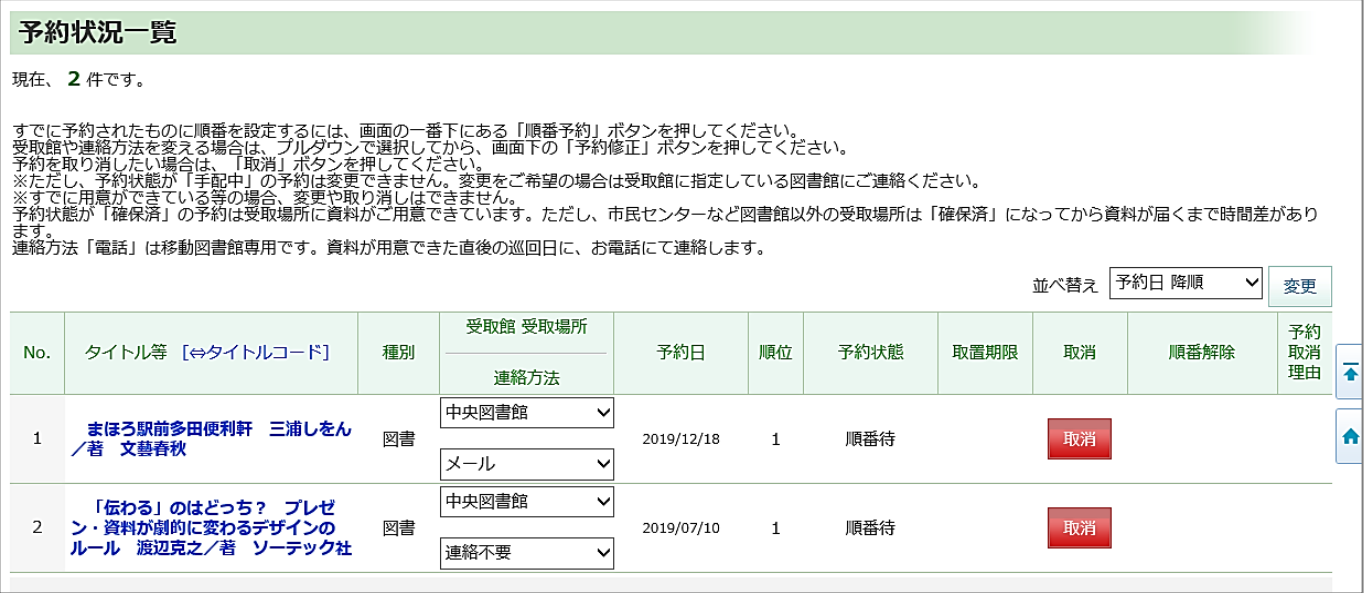

※予約かごの内容は、画面右上のメニューからも確認できます。

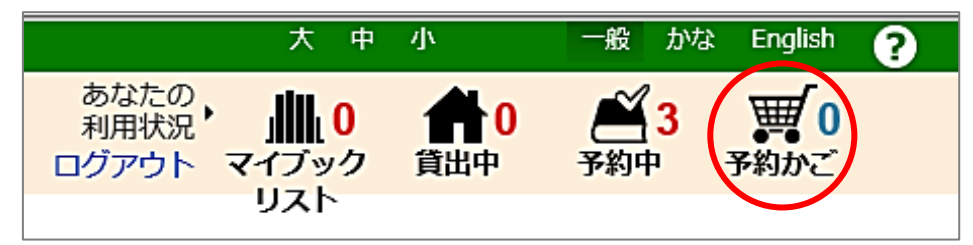

※予約上限数を超えている旨のメッセージが表示される場合

予約はお一人10件までです。OK をクリックし、予約の削除をしてからもう一度手続き をしてください。予約状況の確認方法[は15ページを](#page-15-1)ご参照ください。

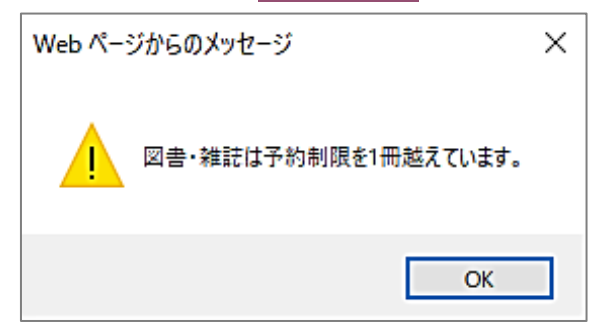

※その他、予約ができない旨のメッセージが表示される場合

お借りになっている資料を28日以上延滞している場合は、新規の予約は受付できませ ん。至急ご返却いただいた後に、改めてご予約ください。

また、利用券の有効期限が切れている場合は、図書館カウンターで更新の手続きを行って ください。有効期限の確認方法は[、16ページを](#page-15-0)ご参照ください。

# 3 順番予約の設定方法

巻数があるものやシリーズものを順番に読みたい場合に、受け取る順番を設定できる予約 方法です。

設定した順番どおりであれば、複数冊同時に用意される場合もございます。

(ご返却いただいたら次の順番の資料を用意されるという仕組みではありません。) 順番を決めない場合は、用意できた順にお借りいただきます。

# ※予約状態が「確保済」・「予約回送中」・「手配中」・借用依頼中の資料は、設定できま せん。

### <span id="page-12-0"></span>(1)順番予約の設定方法(予約一覧から設定する)

- ① ログインしてマイページに進みます(ログインの方法[は4ページ参](#page-4-0)照)。
- ②「予約状況」をクリックします。画面右下の順番予約へをクリックします。

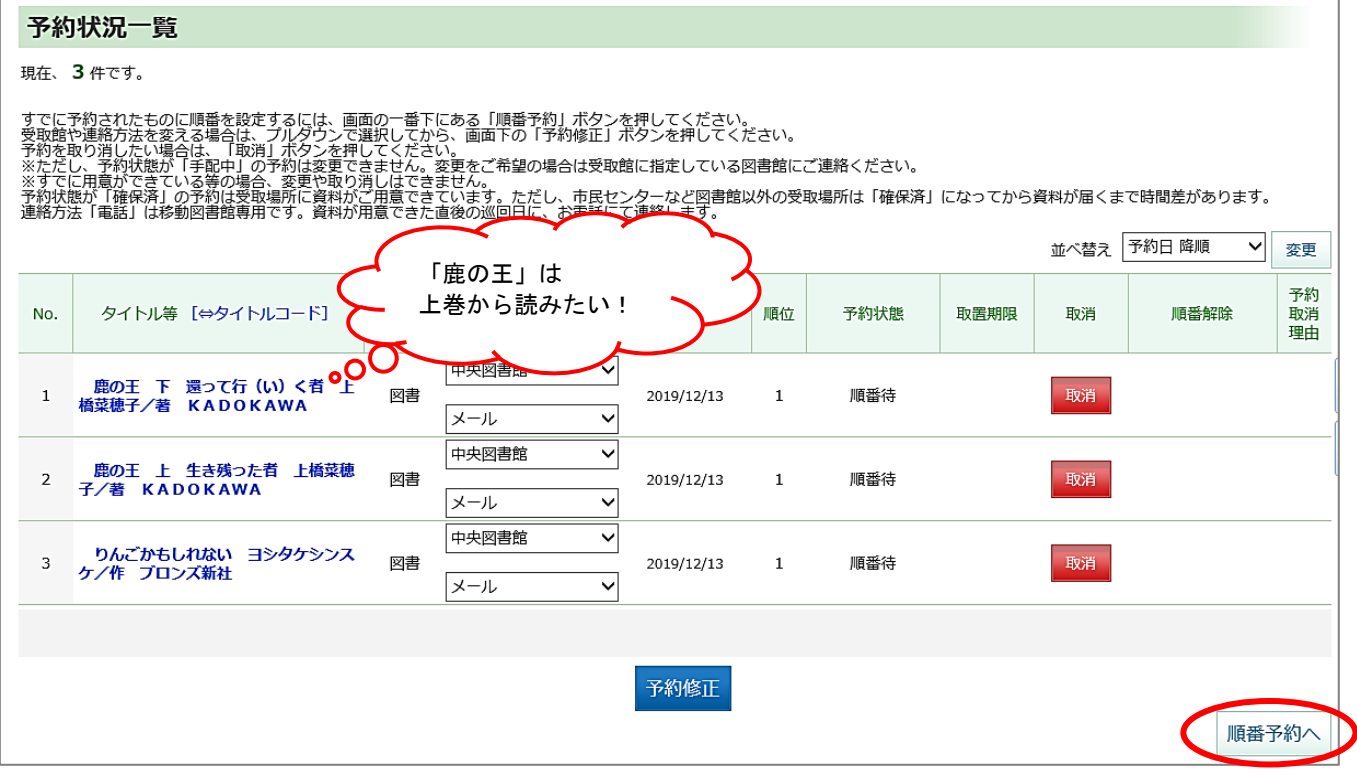

④ 順番待ち予約一覧画面が表示されます。画面左側「受取順」で順番を設定したい資料の順 番を決定します。順番に設定しない資料は「一」のままにしてください。

⑤ 設定ができたら、順番予約申込みをクリックします。

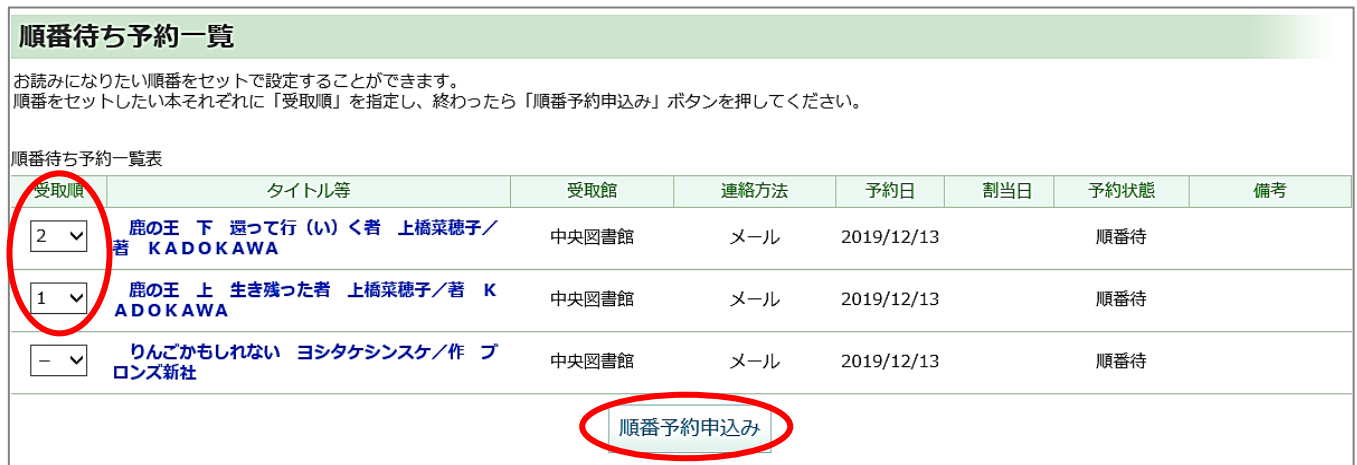

### ⑥ 順番が設定できました。予約状況一覧画面が表示されます。順番予約を指定したグループ は、┌から└で表示されます。

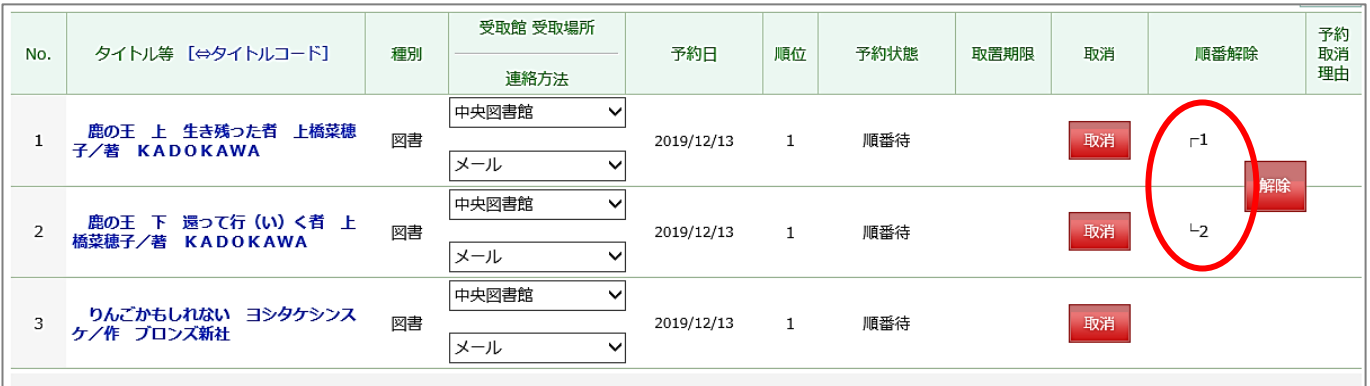

※予約かご(予約候補)からでも順番の設定ができます。予約かごに資料が入っている状態 で、画面下の受取順を指定して予約をクリックして、先述と同様に設定してください。 ※順番を再設定するときは、一度順番予約を解除してから行ってください。

### <span id="page-13-0"></span>(2)順番予約の解除方法

# ※予約状態が「確保済」・「予約回送中」・「手配中」・借用依頼中の資料は、解除できま せん。

① 予約状況一覧画面を表示させ、画面右側「順番予約」の解除をクリックします。

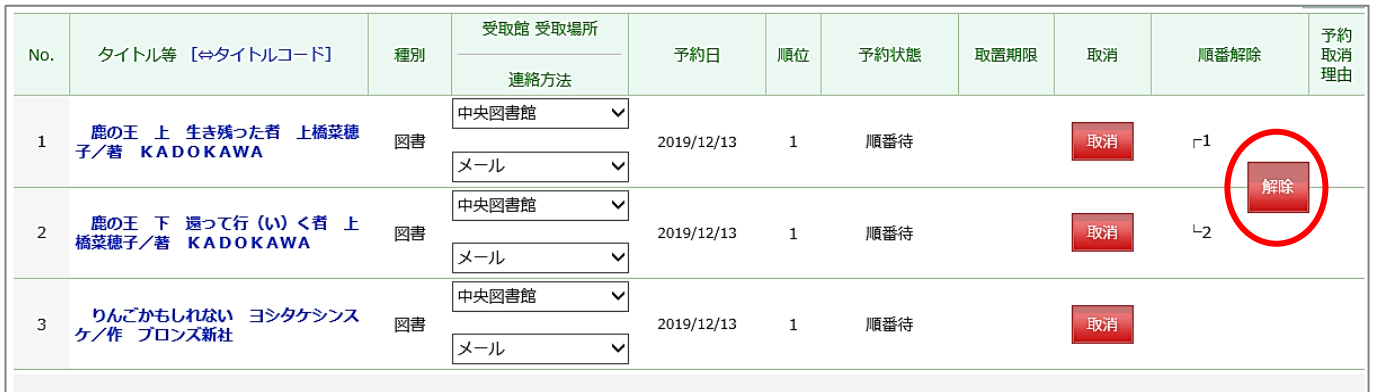

2 順番予約の解除の確認メッセージが表示されます。OK をクリックします。

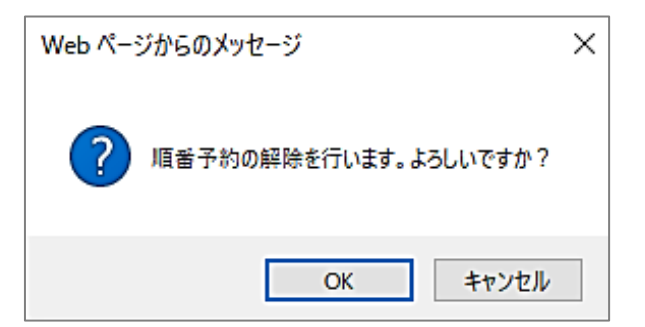

③ 順番予約が解除されると通常予約の状態に戻ります。

# 4 利用者情報の確認・設定方法

#### <span id="page-15-0"></span>(1)図書館利用券の有効期限の確認方法

- ① ログインしてマイページに進みます(ログインの方法[は4ページ参](#page-4-0)照)。
- ② 右上に有効期限が表示されます。有効期限を過ぎると貸出・予約のサービスが受けられま せん。更新の手続きは有効期限1ヶ月前からできます。図書館カウンターで更新の手続き を行ってください。

# ※免許証などの本人確認書類が必要です。また、在勤・在学の方は併せて在勤・在学証明 が必要です。

### ※市民センターなど図書館以外の施設では更新の手続きはできません。

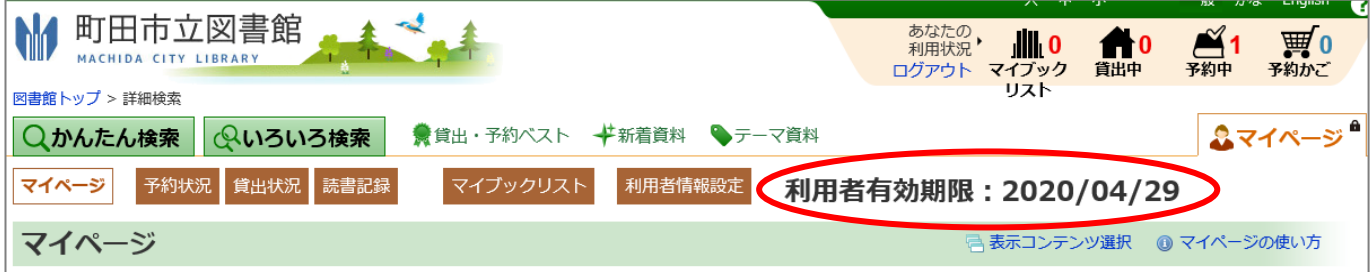

### <span id="page-15-1"></span>(2) 貸出・予約状況の確認方法

① ログインしてマイページに進みます(ログインの方法[は4ページ参](#page-4-0)照)。

②「貸出状況」または「予約状況」をクリックします。

### <貸出状況一覧>

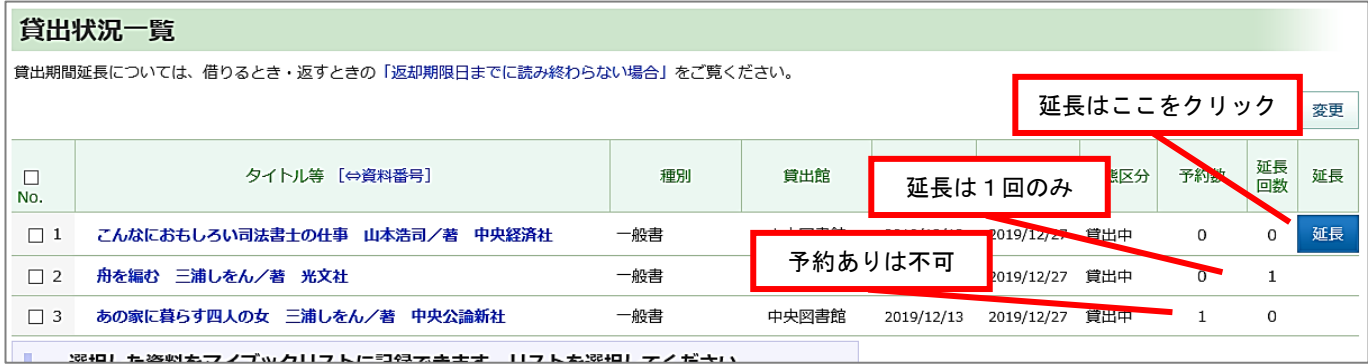

- ○貸出の延長は、画面右側の延長をクリックします。すでに貸出の延長手続きをしている資 料や、予約が入っている資料、借用資料は延長できません。
- ○返却期日が赤字で表示されている資料は、貸出期限が過ぎています。至急ご返却くださ い。閉館時の返却ポストや市民センターなど図書館以外の施設で返却した場合は、データ に反映されるまでに時間がかかります。

### <予約状況一覧>

#### 予約状況一覧

現在、3件です。

すでに予約されたものに順番を設定するには、画面の一番下にある「順番予約」ボタンを押してください。<br>受取館や連絡方法を変える場合は、プルダウンで選択してから、画面下の「予約修正」ボタンを押してください。<br>予約を取り消したい場合は、「取消」ボタンを押してください。<br>※すでに用意ができている等の場合、変更や取り消しはできません。<br>※すでに用意ができている等の場合、変更や取り消しはできません。<br>予ず状態が「確保済」の予約は受取場所に資料がご用意 バ替え 予約日 降順 取消しできません Y 変更 受取館 受取場所 予約 N<sub>o</sub> タイトル等 [⇔タイトルコード] 種別 予約日 順位 予約状態 取置期限 取消 順番解除 取消 理由 連絡方法 中央図書館 予約の取消しはここをクリック 旅猫リポート 有川浩/著 文藝春 確保済  $\mathbf 1$ 図書 2019/12/18 秋 メール 中央図書館  $\checkmark$  $\overline{2}$ 舟を編む 三浦しをん/著 光文社 図書 2019/12/18 順番待 取消  $\mathbf{1}$ メール 中央図書館  $\checkmark$ 羊と鋼の森 宮下奈都/著 文藝春  $\overline{3}$ 図書 2019/12/18 161 順番待 孙 メール  $\checkmark$ 中央図書館 まほろ駅前多田便利軒 三浦しをん OPAC 図書 2019/12/18 取消し 非表示  $\overline{4}$ /著 文藝春秋 解除 メール

○表示用語の例と意味

★順番待:資料の返却・手配を待っている状態です。

★手配中:資料の確保に向けて、準備を進めています。

★確保済:資料のご用意ができました。受取館までお越しください。

★予約回送中:資料を受取館へ配送中です。到着までしばらくお待ちください。

○予約を取消ししたい場合は、画面右側の取消をクリックしてください。

※予約状態が「確保済」・「予約回送中」の資料は、予約取消はできません。

○予約取消しした資料を非表示にするには、非表示をクリックしてください。一度非表示し た資料は、再表示することができませんのでご注意ください。

取消しした資料を非表示にする

### <span id="page-17-0"></span>(3)受取希望館・予約連絡方法の変更方法

- ① ログインしてマイページに進みます(ログインの方法[は4ページ参](#page-4-0)照)。
- ② 「予約状況」をクリックします。
- 3 画面中央の「受取館」または「連絡方法」をプルダウン√√から選択します。

### ※予約状態が「確保済」・「手配中」・「予約回送中」の資料は、受取館・連絡方法の変更 はできません。

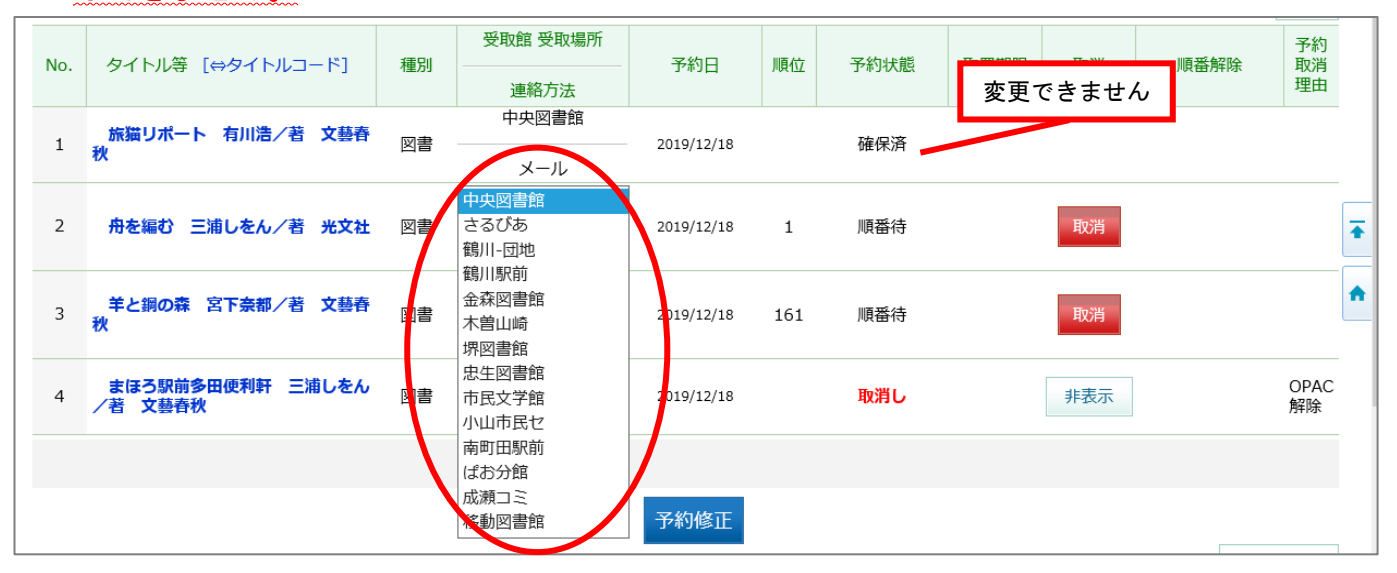

- 4 プルダウン√√から選択できたら、ページ下部の予約修正をクリックします。
- 5 確認メッセージが表示されます。OK をクリックしてください。
- ⑥ 予約状況一覧画面に戻ります。変更が反映されているかご確認ください。

### <span id="page-17-1"></span>(4)その他の「マイページ」機能について

新着図書お知らせメール・新着資料一覧表示・マイブックリスト・読書記録などを「マイ ページ」で表示・設定することができます。詳しい設定方法は、トップページ左側にあり ます「マイページの使い方」をご参照ください。

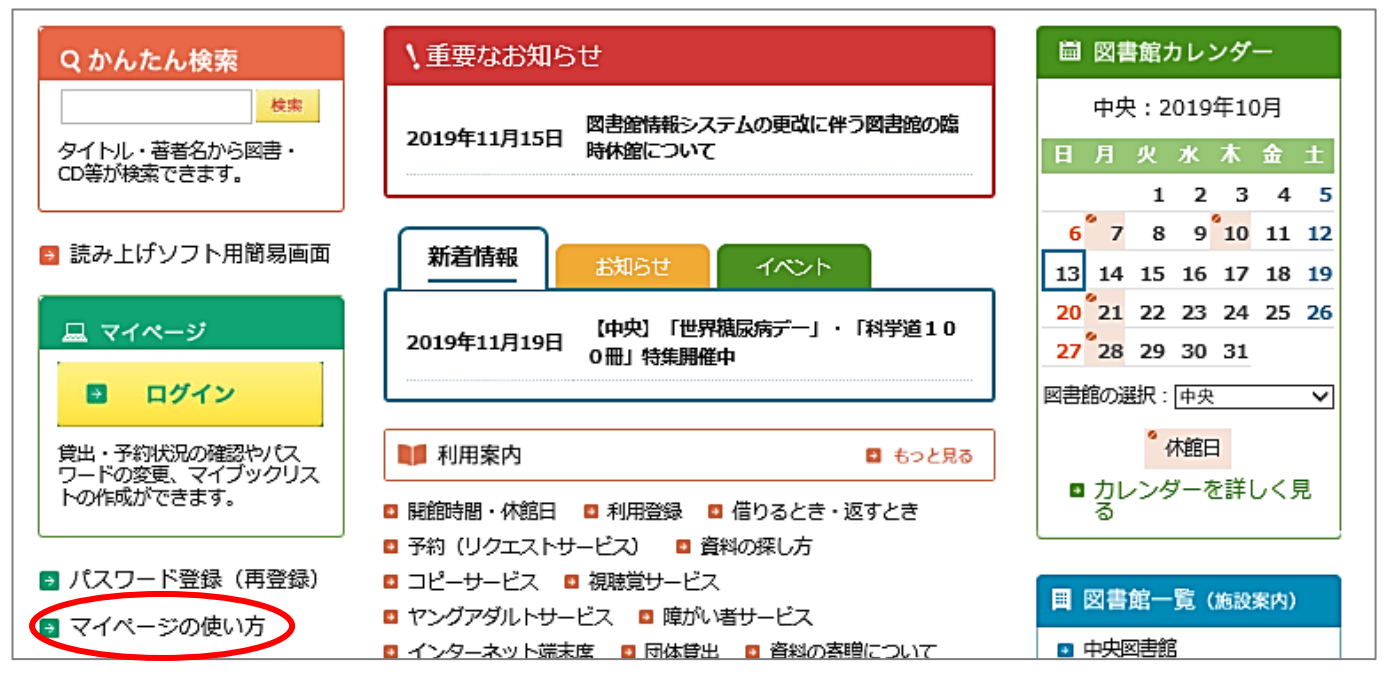